# Konfigurieren der Systemeinstellungen auf der FindIT-Netzwerkprobe Ī

## Ziel

Cisco FindIT Network Probe stattet einen Netzwerkadministrator mit unverzichtbaren Tools aus, die die sichere Überwachung und Verwaltung von Cisco Geräten über einen Webbrowser unterstützen.

Auf der Seite für die Systemkonfiguration können Sie verschiedene Parameter auf Systemebene definieren, die in der Regel für alle Geräte im Netzwerk gelten. Zu diesen Parametern gehören Konfigurationen wie Zeiteinstellungen, Domänennamendienste und Administratorauthentifizierung. Sie können Konfigurationsprofile für jeden dieser Bereiche separat erstellen oder mit dem Assistenten Profile für jeden Bereich in einem einzelnen Workflow erstellen. Die Konfigurationsprofile werden dann auf eine oder mehrere Gerätegruppen angewendet und dann auf die Geräte übertragen.

In diesem Dokument wird davon ausgegangen, dass auf allen Geräten Simple Network Management Protocol (SNMP) aktiviert ist. FindIT Network Management ist ein webbasierter Netzwerkmanager, der SNMP zur Überwachung und Verwaltung von Knoten oder Geräten im Netzwerk verwendet. Für die Kommunikation mit dem FindIT Network Manager muss SNMP für diese Knoten oder Geräte aktiviert sein.

In diesem Dokument wird erläutert, wie Sie die Systemeinstellungen für eine Gerätegruppe mithilfe des Assistenten und die manuelle Konfiguration in der FindIT Network Probe konfigurieren.

## Systemeinstellungen konfigurieren

#### Assistentenkonfiguration

Schritt 1: Melden Sie sich bei der FindIT Network Probe an, und wählen Sie Systemkonfiguration > Assistent aus.

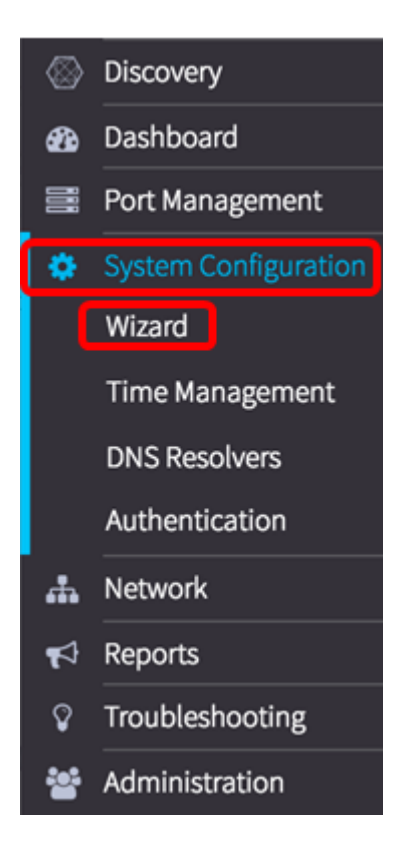

Schritt 2: Geben Sie im Bereich Gruppenauswahl im Feld Beschreibung eine Beschreibung für das Konfigurationsprofil ein. Dieser Teil der Konfiguration ist erforderlich und kann nicht übersprungen werden.Hinweis: In diesem Beispiel werden Access Points verwendet.

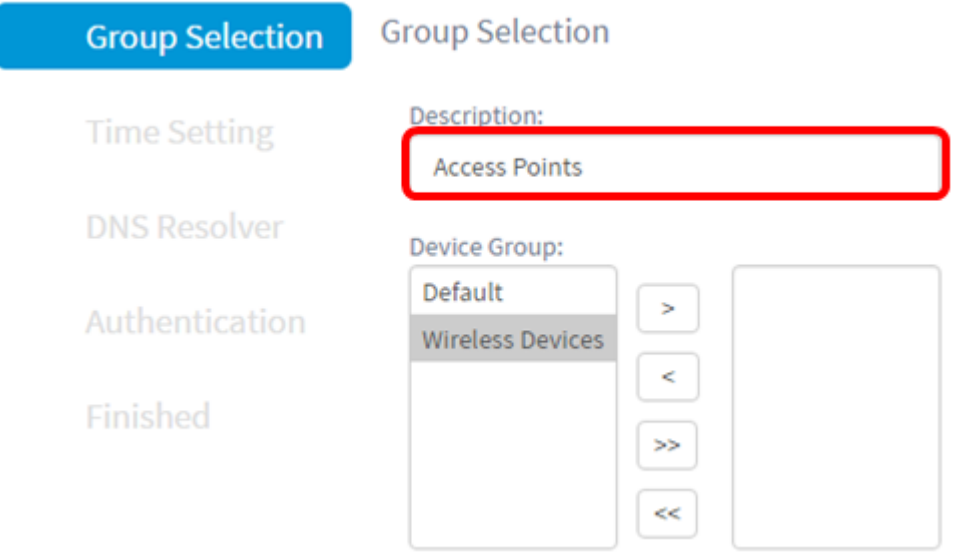

Schritt 3: Wählen Sie im Bereich Device Group (Gerätegruppe) die Gerätegruppe aus, die konfiguriert werden soll, und klicken Sie auf **Allemannen er zuzuordnen. Wenn keine neuen** Gruppen konfiguriert wurden, wird im Bereich Gerätegruppe die standardmäßige Gerätegruppe mit allen Netzwerkgeräten angezeigt. Wenn Sie wissen möchten, wie eine neue Gerätegruppe erstellt wird, klicken Sie [hier](https://sbkb.cisco.com/CiscoSB/ukp.aspx?login=1&pid=2&app=search&vw=1&articleid=5338), um Anweisungen zu erhalten.

Hinweis: Für dieses Beispiel werden Wireless-Geräte ausgewählt.

### **Group Selection**

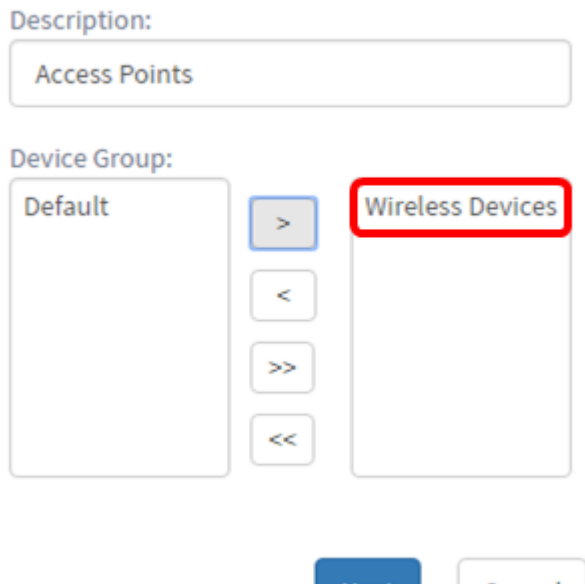

#### **Next** Cancel

#### Schritt 4: Klicken Sie auf Weiter.

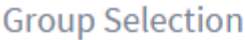

Description:

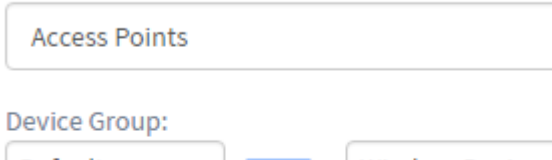

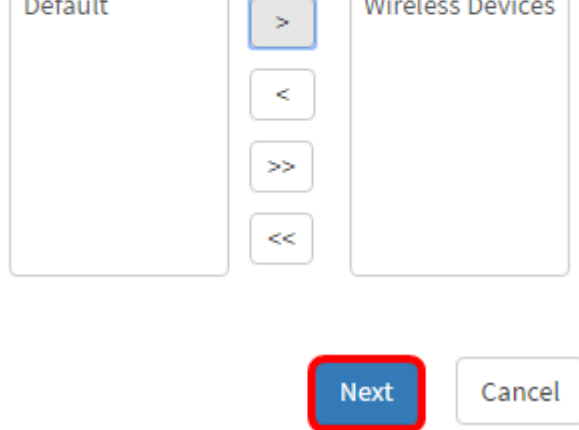

Schritt 5: Wählen Sie im Dropdown-Menü Zeitzone (Zeitzone) die Zeitzone aus, in der sich Ihr Netzwerk befindet.

Hinweis: In diesem Beispiel wird Amerika/New York (GMT-4:00) verwendet.

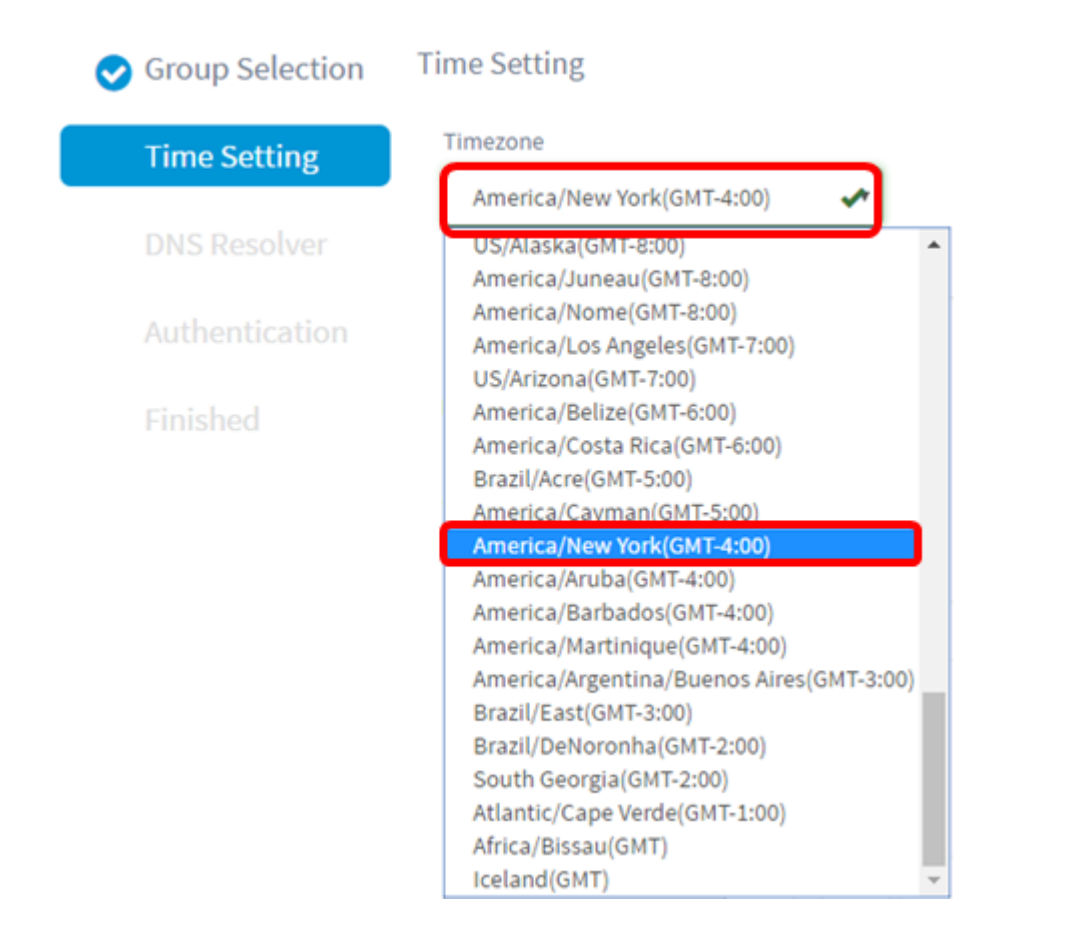

Schritt 6: (Optional) Aktivieren Sie das Kontrollkästchen Sommerzeit aktivieren, wenn Ihr Land die Sommerzeit (Daylight Saving Time, DST) einhält.

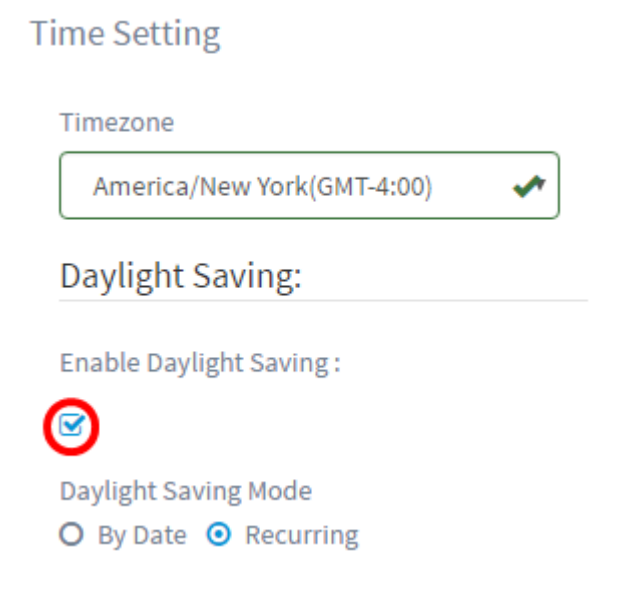

Schritt 7: Wählen Sie durch Klicken auf ein Optionsfeld einen Sommermodus aus.

Folgende Optionen stehen zur Verfügung:

- By Date (Datum): Wählen Sie diesen Modus aus, um Parameter für DST gemäß bestimmten Tagen und Uhrzeiten des Jahres anzugeben.
- Recurring (Wiederholung): Wählen Sie diesen Modus, um die DST-Funktion auf einen Zeitraum zwischen zwei Tagen und verschiedenen Monaten festzulegen.

Hinweis: Für dieses Beispiel wurde Recurring gewählt. Für eine detailliertere Konfiguration der Zeiteinstellungen klicken Sie hier.

#### **Time Setting**

Timezone

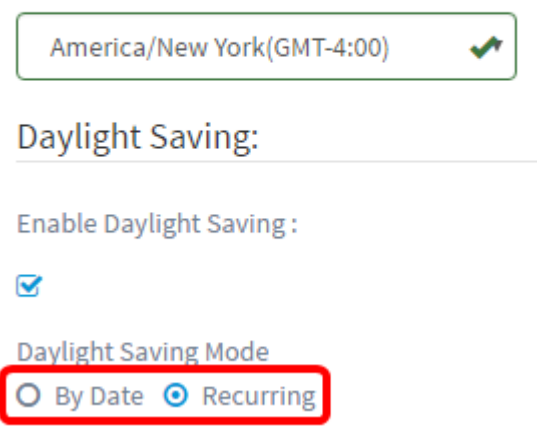

Schritt 8: Wenn Sie unter Schritt 7 die Option Recurring (Wiederholen) auswählen, geben Sie im Feld Monat eine Zahl ein, die dem Monat des Jahres entspricht, für das DST beginnen soll. Verwenden Sie Zahlen zwischen 1 und 12.

Hinweis: Die in dieses Feld eingegebenen Zahlen dürfen nicht größer sein als die im Feld An eingegebenen Zahlen.

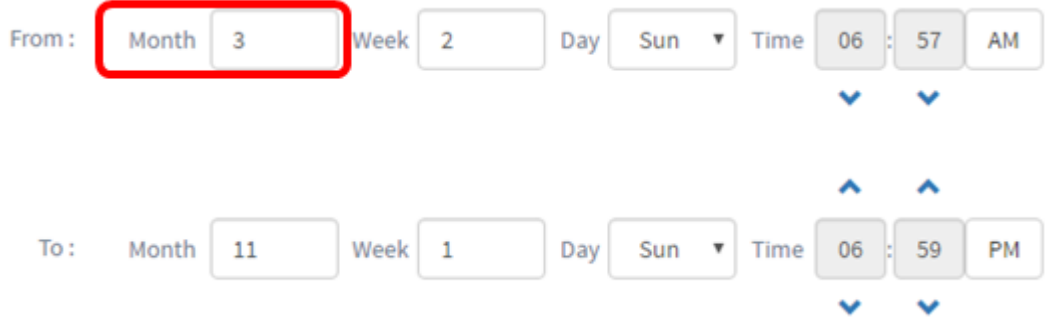

Schritt 9: Geben Sie im Feld Woche die Woche des Monats ein, für den DST beginnen soll.

Hinweis: In diesem Beispiel wird 2 verwendet, um die zweite Woche des Monats anzuzeigen.

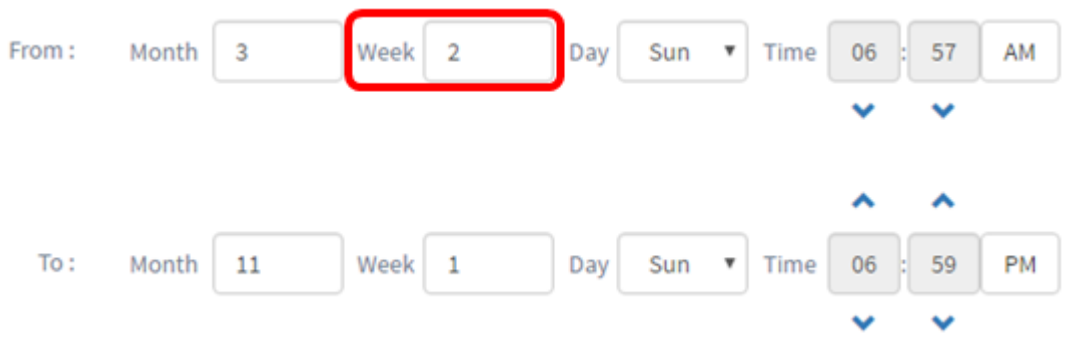

Schritt 10: Klicken Sie im Dropdown-Menü "Tag" auf den Wochentag, an dem DST beginnen soll.

Hinweis: In diesem Beispiel wird Sonntag verwendet.

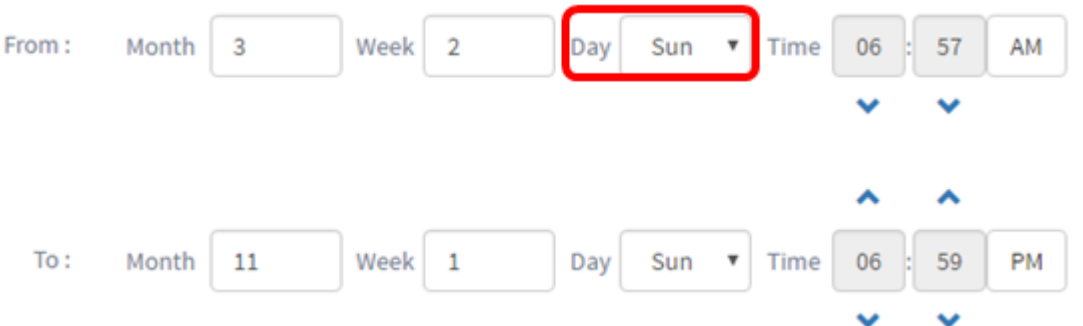

Schritt 11: Verwenden Sie in der Dropdown-Liste "Zeit" den Pfeil nach oben oder nach unten, um die Uhrzeit auszuwählen, zu der DST beginnen soll.

Hinweis: In diesem Beispiel wird 6:57 Uhr verwendet.

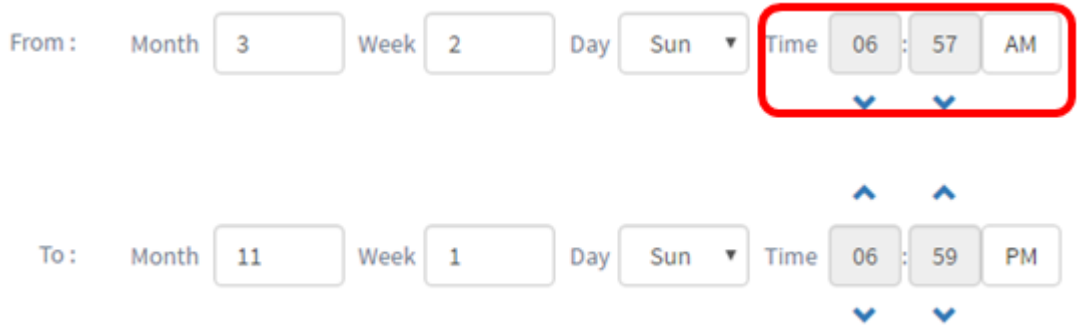

Schritt 12: Wiederholen Sie im Bereich "An" die Schritte von Schritt 12 bis Schritt 15, um den Monat, die Woche, den Tag und die Uhrzeit anzugeben, die das DST beenden soll.

Hinweis: In diesem Beispiel wird DST am Sonntag um 18:59 Uhr am 1. November enden.

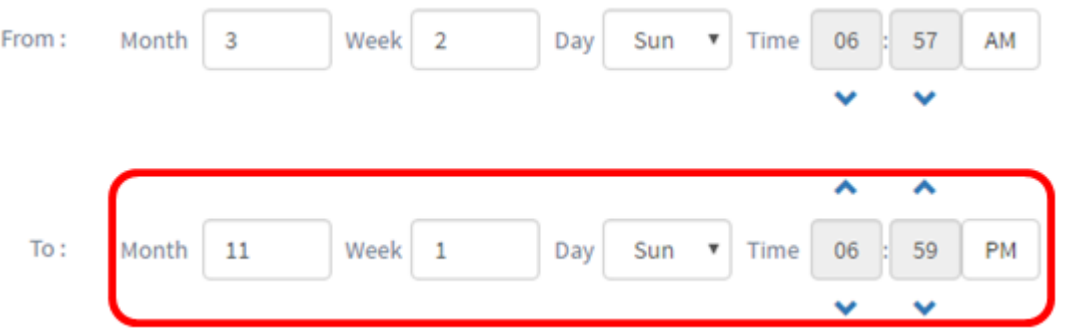

Schritt 13: Wählen Sie aus der Dropdown-Liste "Daylight Saving Offset" (Sommerzeit) die Anzahl der Minuten aus, die DST mit der aktuellen Zeit verrechnen soll. Die Optionen sind +15, +30, +45 und +60.

Hinweis: Für dieses Beispiel wird +45 verwendet.

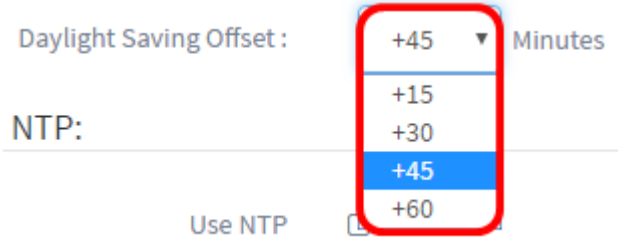

Schritt 14: Aktivieren Sie das Kontrollkästchen NTP verwenden, um das System für die Ressourcenzeit vom NTP-Server (Network Time Protocol) zu konfigurieren.

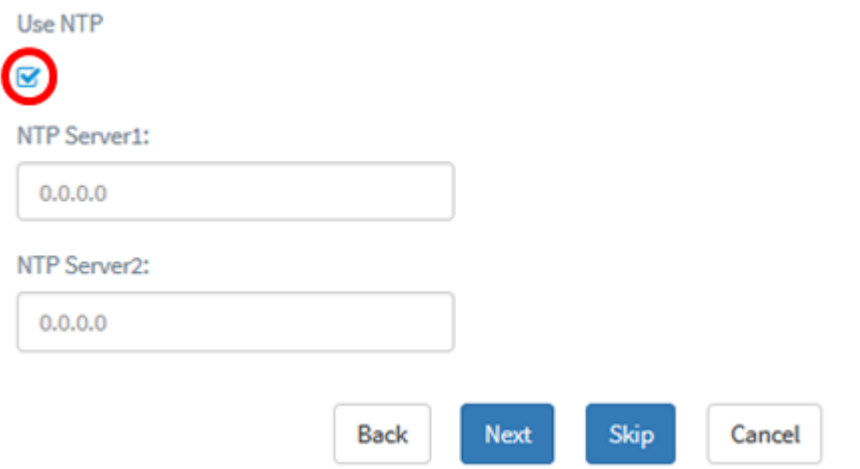

Schritt 15: Geben Sie im Feld NTP Server1 eine NTP-Serveradresse ein. Ein Hostname kann aus einer oder mehreren Bezeichnungen bestehen, die aus bis zu 63 alphanumerischen Zeichen bestehen. Wenn ein Hostname mehrere Bezeichnungen enthält, wird jede durch einen Punkt getrennt. Wenn die eingegebene NTP-Serveradresse gültig ist, wird im Feld ein grünes Häkchen angezeigt.

Hinweis: Für dieses Beispiel wird 0.ciscosb.pool.ntp.org verwendet.

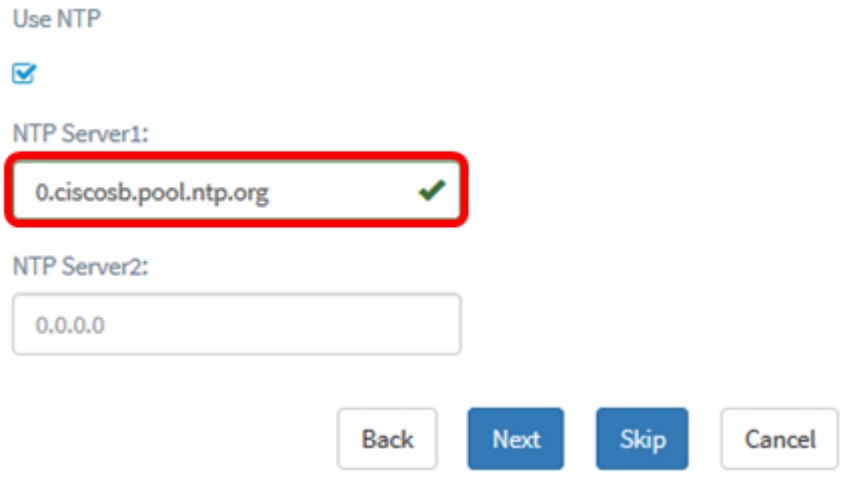

Schritt 16: (Optional) Geben Sie im Feld NTP Server2 eine zweite NTP-Serveradresse ein. Dies dient als Backup für den Fall, dass der NTP-Server1 nicht mit dem Netzwerk synchronisiert werden kann. Wenn die eingegebene NTP-Serveradresse gültig ist, wird im Feld ein grünes Häkchen angezeigt.

Hinweis: In diesem Beispiel wird 0.ciscosb.pool.ntp.org verwendet.

Use NTP

 $\overline{\mathbf{v}}$ 

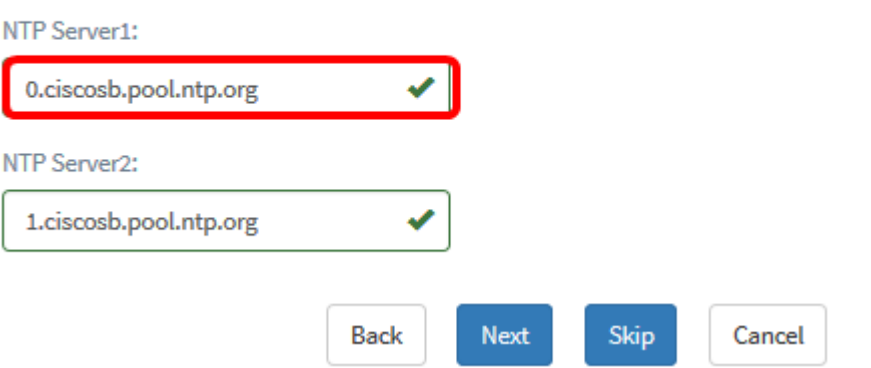

Schritt 17: Klicken Sie auf Weiter, um fortzufahren, oder überspringen, wenn Sie diesen Teil der Konfiguration überspringen möchten.

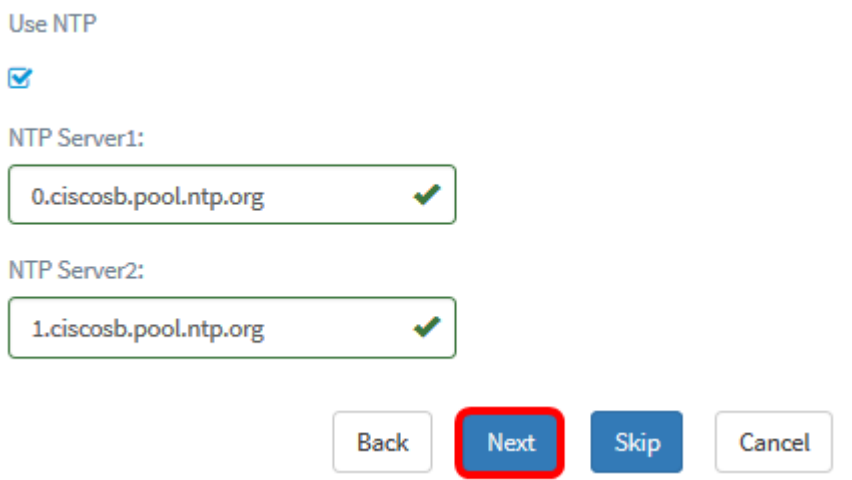

Schritt 18: (Optional) Geben Sie im Feld Domain Name (Domänenname-System) den DNS-Namen ein. Wenn der eingegebene Domänenname gültig ist, wird im Feld ein grünes Häkchen angezeigt.

Hinweis: In diesem Beispiel wird resolver1.opendns.com als Domänenname verwendet.

![](_page_7_Picture_51.jpeg)

Schritt 19: Geben Sie im Feld DNS Server1 die DNS-Serveradresse ein. Dies ist eine IPv4-Adresse (Internet Protocol Version 4). Wenn die eingegebene DNS-Serveradresse gültig ist, wird im Feld ein grünes Häkchen angezeigt. Wenn Sie bereits DNS-Serveradressen von

Ihrem Internetserver-Provider (ISP) haben, geben Sie die im Router gefundene Adresse ein.

Hinweis: In diesem Beispiel wird 208.67.222.222 verwendet.

**DNS Resolver** 

**DNS Resolver** 

![](_page_8_Picture_40.jpeg)

Schritt 20: (Optional) Geben Sie eine Backup-DNS-Serveradresse ein, die als Failover dient, wenn der primäre Server nicht erreichbar ist. Wenn die eingegebene DNS-Serveradresse gültig ist, wird im Feld ein grünes Häkchen angezeigt.

Hinweis: In diesem Beispiel wird 208.67.220.220 verwendet.

![](_page_8_Picture_41.jpeg)

Schritt 21: Klicken Sie auf Weiter, um fortzufahren oder Überspringen, um diesen Teil der Konfiguration zu überspringen.

#### **DNS Resolver**

![](_page_9_Picture_61.jpeg)

Schritt 22: Erstellen Sie in den Feldern Benutzername und Kennwort einen lokalen Benutzernamen und ein lokales Kennwort. Dabei handelt es sich um den Administratorzugriff auf Netzwerkgeräte. Wenn auf den Geräten bereits lokale Benutzer vorhanden sind, werden diese durch die unten stehende Konfiguration von Benutzern ersetzt. Um mehrere Benutzer zu erstellen, klicken Sie auf das + (add)-Symbol.

Hinweis: Es können insgesamt vier lokale Benutzeranmeldeinformationen erstellt werden. In diesem Beispiel wird nur ein lokaler Benutzer erstellt.

![](_page_9_Picture_62.jpeg)

Schritt 23: (Optional) Aktivieren Sie das Kontrollkästchen Komplexe Kennwörter verwenden, um die Kennwortprüfung zu aktivieren oder zu deaktivieren.

![](_page_9_Picture_63.jpeg)

Schritt 24: Klicken Sie auf Weiter. Sie sollten nun zu einer Seite weitergeleitet werden, auf der Sie Ihre Einstellungen überprüfen können, bevor Sie die Konfiguration anwenden. Klicken Sie auf Fertig stellen, um Ihre Konfiguration zu speichern. Wenn Sie zur vorherigen Konfigurationsseite zurückkehren möchten, um Änderungen vorzunehmen, klicken Sie auf Zurück.

![](_page_10_Picture_54.jpeg)

Sie sollten jetzt über den Assistenten ein neues Systemkonfigurationsprofil Ihrer Gerätegruppe erstellt oder hinzugefügt haben.

## Manuelle Konfiguration

#### Zeiteinstellungen konfigurieren

Schritt 1: Wählen Sie im Navigationsbereich Systemkonfiguration > Zeitmanagement aus.

![](_page_10_Figure_6.jpeg)

Schritt 2: Klicken Sie auf das Symbol + (Hinzufügen), um ein neues Profil zu erstellen.

Hinweis: Wenn Sie ein vorhandenes Profil ändern möchten, klicken Sie auf das Optionsfeld des Profils, das Sie ändern möchten, und klicken Sie auf das Symbol Edit (Bearbeiten) oben links im Arbeitsbereich.

![](_page_11_Picture_0.jpeg)

![](_page_11_Picture_48.jpeg)

Schritt 3: Geben Sie im Bereich Device Group Selection (Gerätegruppenauswahl) im Feld Description (Beschreibung) eine Beschreibung für die Konfiguration ein.

Hinweis: In diesem Beispiel werden Access Points verwendet.

#### **Group Selection**

![](_page_11_Picture_49.jpeg)

Schritt 4: Wählen Sie im Bereich Device Group (Gerätegruppe) die Gerätegruppe aus, die konfiguriert werden soll, und klicken Sie auf soll, um sie zuzuordnen. Es können mehrere Gruppen ausgewählt werden.

Hinweis: In diesem Beispiel werden Wireless-Geräte verwendet.

![](_page_11_Picture_50.jpeg)

Schritt 5: Wählen Sie im Dropdown-Menü Zeitzone (Zeitzone) die Zeitzone aus, in der sich Ihr Netzwerk befindet.

Hinweis: In diesem Beispiel wird Amerika/New York (GMT-4:00) verwendet.

![](_page_12_Picture_1.jpeg)

Schritt 6: Aktivieren Sie das Kontrollkästchen Sommerzeit aktivieren, wenn Ihr Land die Sommerzeit (Daylight Saving Time, DST) einhält.

Hinweis: Nicht alle Zeitzonen verwenden DST.

![](_page_12_Picture_4.jpeg)

Schritt 7: Wählen Sie durch Klicken auf ein Optionsfeld einen Sommermodus aus.

Folgende Optionen stehen zur Verfügung:

- By Date (Datum): Wählen Sie diesen Modus aus, um Parameter für die Sommerzeit (Daylight Savings Time, DST) gemäß bestimmten Tagen und Uhrzeiten des Jahres anzugeben. Wenn Sie diese Option ausgewählt haben, fahren Sie mit Schritt 8 fort.
- Recurring (Wiederholung): Wählen Sie diesen Modus, um die DST-Funktion auf einen Zeitraum zwischen zwei Tagen und verschiedenen Monaten festzulegen. Wenn Sie dies ausgewählt haben, fahren Sie mit Schritt 11 fort.

#### **Time Setting**

![](_page_13_Picture_1.jpeg)

Schritt 8: Wenn Sie in Schritt 7 "Von" ausgewählt haben, klicken Sie im Bereich "Von" auf das Kalendersymbol, um den Tag, den Monat oder das Jahr auszuwählen, an dem die DST beginnen soll. Klicken Sie auf Fertig.

Hinweis: Für dieses Beispiel wird der 30.03.2016 verwendet.

![](_page_13_Picture_42.jpeg)

#### NTP:

Schritt 9: Klicken Sie im Feld nach dem Kalendersymbol auf den Nach-oben- oder Nachunten-Pfeil, um die Uhrzeit auszuwählen, zu der die DST starten soll.

Hinweis: Für dieses Beispiel wird 12:12 Uhr verwendet.

Daylight Saving Mode **O** By Date O Recurring

![](_page_14_Figure_1.jpeg)

Schritt 10: Wiederholen Sie im Bereich "Bis" die Schritte von Schritt 8 bis Schritt 9, um den Tag, den Monat, das Jahr und die Uhrzeit anzugeben, die das DST beenden soll.

Hinweis: In diesem Beispiel endet DST am 16. November 2016 um 02:57 Uhr.

![](_page_14_Figure_4.jpeg)

Schritt 11: Wenn Sie unter Schritt 7 die Option Recurring (Wiederholen) auswählen, geben Sie im Feld Monat eine Zahl ein, die dem Monat des Jahres entspricht, für das DST beginnen soll. Verwenden Sie Zahlen zwischen 1 und 12.

Hinweis: Die in dieses Feld eingegebenen Zahlen dürfen nicht größer sein als die im Feld An eingegebenen Zahlen.

![](_page_15_Picture_69.jpeg)

Schritt 12: Geben Sie im Feld Woche die Woche des Monats ein, für den DST beginnen soll.

Hinweis: In diesem Beispiel wird 2 verwendet, um die zweite Woche des Monats anzuzeigen.

![](_page_15_Picture_70.jpeg)

Schritt 13: Klicken Sie im Dropdown-Menü "Tag" auf den Wochentag, an dem DST beginnen soll.

Hinweis: In diesem Beispiel wird Sonntag verwendet.

![](_page_15_Figure_6.jpeg)

Schritt 14: Verwenden Sie in der Dropdown-Liste "Zeit" den Pfeil nach oben oder nach unten, um die Uhrzeit auszuwählen, zu der DST beginnen soll.

Hinweis: In diesem Beispiel wird 06:57 Uhr verwendet.

![](_page_16_Picture_50.jpeg)

Schritt 15: Wiederholen Sie im Bereich "An" die Schritte von Schritt 11 bis Schritt 14, um den Monat, die Woche, den Tag und die Uhrzeit anzugeben, die am Ende des DST-Vorgangs erforderlich sind.

Hinweis: In diesem Beispiel wird DST am Sonntag um 18:59 Uhr am 1. November enden.

![](_page_16_Picture_51.jpeg)

Schritt 16: Wählen Sie aus der Dropdown-Liste "Daylight Saving Offset" (Sommerzeit) die Anzahl der Minuten aus, die DST mit der aktuellen Zeit verrechnen soll. Die Optionen sind +15, +30, +45 und +60.

Hinweis: In diesem Beispiel wird +45 als Offset verwendet.

![](_page_16_Figure_6.jpeg)

Schritt 17: Aktivieren Sie das Kontrollkästchen NTP verwenden, um das System für die Ressourcenzeit vom NTP-Server zu konfigurieren.

#### Use NTP:

![](_page_17_Picture_56.jpeg)

Schritt 18: Geben Sie im Feld NTP Server1 eine NTP-Serveradresse ein. Ein Hostname kann aus einer oder mehreren Bezeichnungen bestehen, die aus bis zu 63 alphanumerischen Zeichen bestehen. Wenn ein Hostname mehrere Bezeichnungen enthält, wird jede durch einen Punkt getrennt. Wenn die eingegebene NTP-Serveradresse gültig ist, wird im Feld ein grünes Häkchen angezeigt.

Hinweis: Für dieses Beispiel wird 0.ciscosb.pool.ntp.org verwendet.

![](_page_17_Picture_57.jpeg)

Schritt 19: (Optional) Geben Sie im Feld NTP Server2 eine zweite NTP-Serveradresse ein. Dies dient als Backup für den Fall, dass der NTP-Server1 nicht mit dem Netzwerk synchronisiert werden kann. Wenn die eingegebene NTP-Serveradresse gültig ist, wird im Feld ein grünes Häkchen angezeigt.

Hinweis: In diesem Beispiel wird 0.ciscosb.pool.ntp.org verwendet.

![](_page_18_Picture_13.jpeg)

Schritt 20: Klicken Sie auf Speichern, wenn es sich um eine neue Konfiguration handelt.

![](_page_18_Picture_14.jpeg)

Wenn Sie eine vorhandene Konfiguration ändern, klicken Sie auf Aktualisieren.

![](_page_19_Picture_56.jpeg)

Sie sollten jetzt die Zeiteinstellungen Ihrer Gerätegruppe erfolgreich manuell erstellt oder geändert haben.

#### Konfigurieren DNS-Resolver

Schritt 1: Wählen Sie im Navigationsbereich System Configuration > DNS Resolvers (Systemkonfiguration > DNS-Resolver).

![](_page_19_Picture_57.jpeg)

Schritt 2: Klicken Sie auf das + (add)-Symbol, um ein neues Profil zu erstellen. Wenn Sie ein vorhandenes Profil ändern möchten, klicken Sie auf das Optionsfeld des Profils, das Sie ändern möchten, und klicken Sie auf das Symbol Edit (Bearbeiten) oben links im Arbeitsbereich.

![](_page_19_Picture_58.jpeg)

Schritt 3: Geben Sie im Bereich Device Group Selection (Gerätegruppenauswahl) im Feld Description (Beschreibung) eine Beschreibung für die Konfiguration ein.

Hinweis: In diesem Beispiel werden Access Points verwendet.

#### **Group Selection**

![](_page_20_Picture_41.jpeg)

Schritt 4: Wählen Sie im Bereich Device Group (Gerätegruppe) die Gerätegruppe aus, die konfiguriert werden soll, und klicken Sie auf [20], um sie zuzuordnen. Es können mehrere Gruppen ausgewählt werden.

Hinweis: In diesem Beispiel werden Wireless-Geräte verwendet.

![](_page_20_Picture_42.jpeg)

Schritt 5: Geben Sie im Feld Domänenname den DNS-Namen ein. Wenn der eingegebene Domänenname gültig ist, wird im Feld ein grünes Häkchen angezeigt.

Hinweis: In diesem Beispiel wird resolver1.opendns.com verwendet.

![](_page_21_Picture_40.jpeg)

Schritt 6: Geben Sie im Feld DNS Server1 die DNS-Serveradresse ein. Dies ist eine IPv4- Adresse (Internet Protocol Version 4). Wenn die eingegebene DNS-Serveradresse gültig ist, wird im Feld ein grünes Häkchen angezeigt. Wenn Sie bereits DNS-Serveradressen von Ihrem Internetserver-Provider (ISP) haben, geben Sie die im Router gefundene Adresse ein.

Hinweis: In diesem Beispiel wird 208.67.222.222 verwendet.

![](_page_21_Picture_41.jpeg)

Schritt 7: (Optional) Geben Sie eine Backup-DNS-Serveradresse ein, die als Failover dient, wenn der primäre Server nicht erreichbar ist. Wenn die eingegebene DNS-Serveradresse gültig ist, wird im Feld ein grünes Häkchen angezeigt.

Hinweis: In diesem Beispiel wird 208.67.220.220 verwendet.

![](_page_22_Picture_25.jpeg)

Schritt 8: Klicken Sie auf Speichern, wenn es sich um eine neue Konfiguration handelt.

![](_page_22_Picture_26.jpeg)

Wenn Sie eine vorhandene Konfiguration ändern, klicken Sie auf Aktualisieren.

![](_page_22_Picture_27.jpeg)

Sie sollten jetzt die DNS-Einstellungen Ihrer Gerätegruppe erfolgreich manuell erstellt oder geändert haben.

#### Konfigurieren AuthentischeineFunktion

Schritt 1: Wählen Sie im Navigationsbereich Systemkonfiguration > Authentifizierung aus.

![](_page_23_Picture_1.jpeg)

Schritt 2: Klicken Sie auf das + (add)-Symbol, um ein neues Profil zu erstellen. Wenn Sie ein vorhandenes Profil ändern möchten, klicken Sie auf das Optionsfeld des Profils, das Sie ändern möchten, und klicken Sie auf das Symbol Edit (Bearbeiten) oben links im Arbeitsbereich.

![](_page_23_Picture_3.jpeg)

Schritt 3: Geben Sie im Bereich Device Group Selection (Gerätegruppenauswahl) im Feld Description (Beschreibung) eine Beschreibung für die Konfiguration ein.

Hinweis: In diesem Beispiel werden Access Points verwendet.

![](_page_23_Picture_69.jpeg)

**Device Group Selection** 

Schritt 4: Wählen Sie im Bereich Device Group (Gerätegruppe) die zu konfigurierende Gerätegruppe aus, und klicken Sie auf die, um sie zuzuordnen. Es können mehrere Gruppen ausgewählt werden.

#### Hinweis: In diesem Beispiel werden Wireless-Geräte verwendet.

**Device Group Selection** 

![](_page_24_Picture_53.jpeg)

Schritt 5: Erstellen Sie in den Feldern Benutzername und Kennwort einen lokalen Benutzernamen und ein lokales Kennwort. Wenn auf den Geräten bereits lokale Benutzer vorhanden sind, werden diese durch die unten stehende Konfiguration von Benutzern ersetzt. Dabei handelt es sich um den Administratorzugriff auf Netzwerkgeräte. Um mehrere Benutzer zu erstellen, klicken Sie auf das Symbol + (Hinzufügen).

Hinweis: Es können insgesamt vier lokale Benutzeranmeldeinformationen erstellt werden. In diesem Beispiel wird nur ein lokaler Benutzer erstellt.

![](_page_24_Picture_54.jpeg)

Schritt 6: Klicken Sie auf Speichern, wenn es sich um eine neue Konfiguration handelt.

![](_page_25_Picture_16.jpeg)

Wenn Sie eine vorhandene Konfiguration ändern, klicken Sie auf Aktualisieren.

![](_page_25_Picture_17.jpeg)

Sie sollten jetzt Ihre Einstellungen für die Gerätegruppenauthentifizierung erfolgreich manuell konfiguriert oder geändert haben.